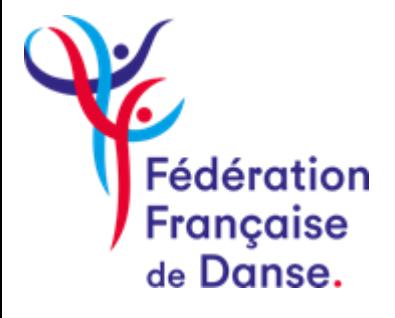

Saison 2023-2024

# Le Compte Asso

# Manuel d'utilisation

# Table des matières

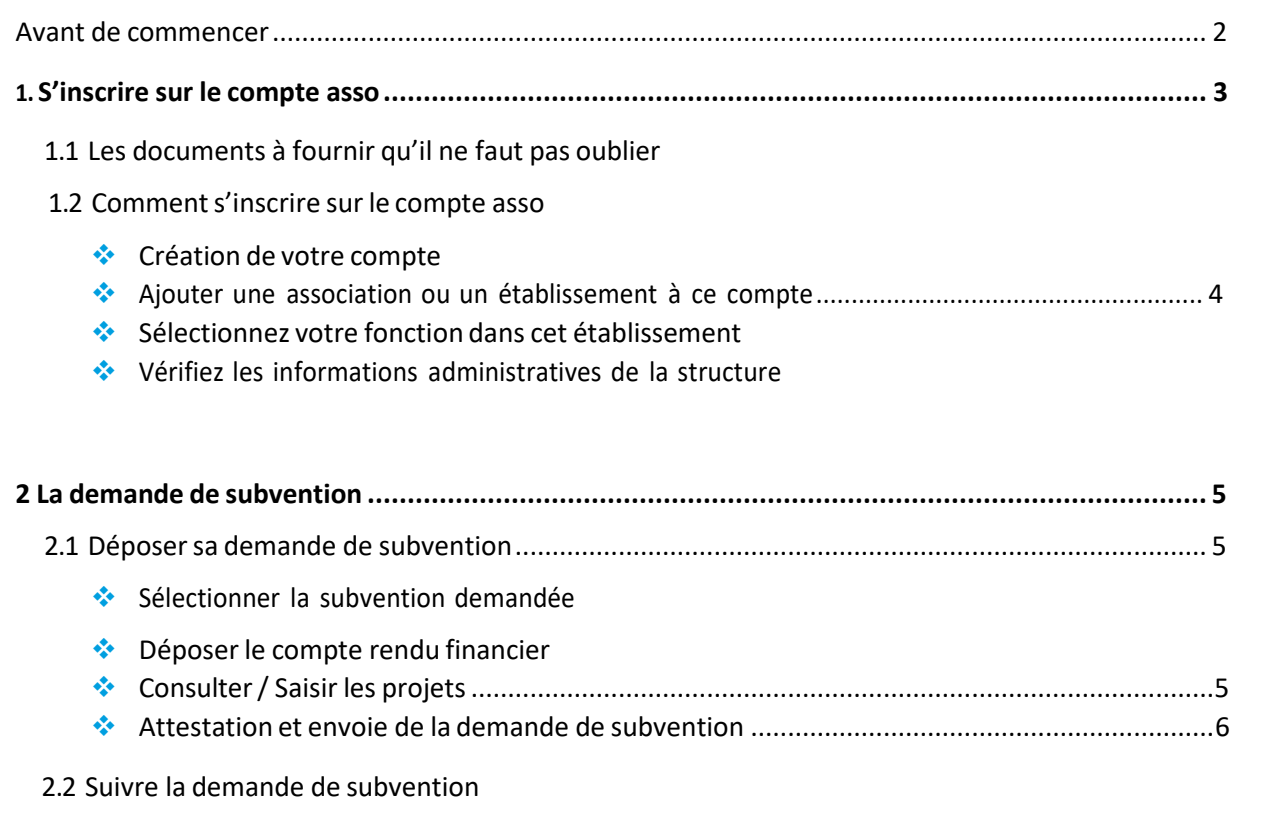

### Avant de commencer

Votre compte doit être validé au moins 24h avant de pouvoir débuter votre demande de subvention.

Afin de remplir au mieux votre dossier de subvention, il est important de préparer à l'avance tous les documents relatifs à la structure, ainsi que les pièces essentielles à la structuration de votre dossier en les scannant (attention, la taille maximum acceptée est de 10 Mo par pièce)

Dans le cas où le dossier de subvention ne serait pas effectué au nom du représentant légal de l'association, une délégation de pouvoir sera nécessaire et à fournir dans le dossier.

La politique de sécurité du site web Compte Asso entraîne une déconnexion automatiquement de l'application au bout de 30 minutes si aucune activité n'a été enregistrée durant ce temps, il faut donc bien veiller à enregistrer régulièrement son dossier.

Assurez-vous également que votre navigateur est bien à jour pour pouvoir accéder au formulaire.

# 1 **S'inscrire sur le Compte Asso**

## 1.1 Les documents à fournir qu'il ne faut pas oublier

Avant de commencer toute procédure d'inscription sur le Compte Asso, assurez-vous de scanner les documents suivants :

- Si besoin, la délégation de pouvoir fournie par le responsable légal de l'association.
- Un relevé d'identité bancaire au nom de l'association et portant une adresse correspondant à celle du N° SIRET.
- Le numéro de SIRET de votre structure, qui se compose de 14 chiffres (à ne pas confondre avec le numéro SIREN qui lui se compose de 9 chiffres).
- Le numéro RNA de votre structure, celui-ci commence par un W majuscule et est suivi de 9 chiffres. Si vous ne le connaissez pas vous pourrez le demander auprès de votre préfecture (sauf pour les associations d'Alsace-Moselle).
- Un exemplaire des statuts de l'association.
- La liste des dirigeants de l'association.
- Le rapport d'activité le plus récemment approuvé.
- Le budget prévisionnel annuel le plus récemment approuvé.
- Les comptes annuels du dernier exercice clos les plus récemment approuvés.
- Le bilan annuel financier du dernier exercice clos.
- Le rapport du commissaire aux comptes, notamment pour les associations qui en ont désigné un et pour celles ayant reçus plus de 153 000€ de dons ou de subvention dans l'année.
- Le projet correspondant à la demande de subvention.

## 1.2 Comment s'inscrire sur le Compte Asso

Dans un premier temps, il faut se rendre sur le site : <https://lecompteasso.associations.gouv.fr/login>

#### ❖ Création de votre compte

- ➢ Dans le cas ou votre structure dispose déjà d'un profil sur le Compte Asso il vous suffit juste d'y renseigner les identifiants de connexion et de cliquer sur « CONNEXION »
- ➢ Dans le cas ou votre structure ne dispose pas d'un profil sur le Compte Asso, cliquez sur « CREER UN COMPTE »
	- Renseignez les éléments nécessaires puis cliquez sur « CREER CE COMPTE »

Un mail sera envoyé sur l'adresse renseignée lors de l'inscription, il faudra cliquer sur le lien de validation afin que le compte soit activé. (Dans le cas où vous ne recevez pas le mail, n'oubliez pas de vérifier les messages indésirables ainsi que les spams de votre messagerie).

- ❖ Ajouter une association ou un établissement à ce compte
- ➢ Rentrerle numéro RNA de votre structure.
	- Si les informations qui s'affichent correspondent à votre structure cochez la case « OUI »
	- Si les informations qui s'affichent ne correspondent pas à votre structure cochez la case « NON ».

Un message rouge apparaîtra, cliquer sur « CONTACTER L'ASSISTANCE ». Sélectionnez en objet « LE N° RNA OU LE N° SIREN DE MON ASSOCIATION EST INCORRECT » puis rédigez votre demande en rappelant votre numéro RNA ou de SIREN.

Cliquez sur « ENVOYEZ CE FORMULAIRE »

Une réponse par mail vous sera envoyée.

- ❖ Sélectionnez votre fonction dans cet établissement
- $\triangleright$  Dans le menu déroulant, sélectionnez votre fonction au sein de la structure.
- ➢ Cochez les cases concernant le certificat sur l'honneur puis validez.

#### ❖ Vérifiezles informations administratives de la structure

- ➢ Sélectionnez votre association. Un menu déroulant doit s'afficher.
- ➢ Cliquez sur chacune des catégories, et vérifiez que les informations complétées automatiquement et relatives à la structure sont correctes.

Cliquez sur le logo **pour modifier et renseigner les informations manquantes.** A l'apparition du logo cela signifie que vous devez justifier l'information en

renseignant un document.

A l'apparition du logo cela signifie que vous pouvez télécharger un document sur votre ordinateur.

- $\triangleright$  Une fois les informations complétées n'oubliez pas de cliquer sur le logo afin de sauvegarder vos données.
- ➢ Pour revenir à l'accueil cliquersur le logo du Compte Asso.

# 2 **La demande de subvention**

## 2.1 Déposer sa demande de subvention

#### ❖ Sélectionner la subvention demandée

- $\triangleright$  Cliquez sur « DEMANDER UNE SUBVENTION ».
- ➢ Inscrivez dans la case « RECHERCHE » le code correspondant à la Fédération Française de Danse : **1101.**
- ➢ Sélectionnez la subvention correspondant à la Fédération Française de Danse.
	- Une description de la subvention apparaît, vous pourrez y trouver toutes les informations relatives au correspondant au sein de la Fédération.
	- Sélectionnez dans la liste déroulante des sous-dispositifs « PART-TERRITORIALE- PROJETS SPORTIFS FEDERAUX. ».
	- Cliquez sur « SUIVANT ».
- ➢ Sélectionnez votre structure qui apparaît en vert.
- ➢ Vérifiez les informations administratives relatives à votre structure, si vous avez oublié d'en enregistrer lors de la création de votre compte et s'il vous en est demandé de nouvelles c'est le moment de compléter ces données en cliquant sur le logo **de les** puis

Sur le logo **pour modifier et enregistrer les données.** 

➢ Une fois l'étape complétée cliquez sur « SUIVANT ».

#### ❖ Déposer le compte rendu financier

Pour les structures ayant obtenu une subvention en accord avec le Projet Sportif Fédéral 2022 : le dépôt d'un compte rendu financier est obligatoire et est à faire sur le Compte Asso.

#### ❖ Consulter/ Saisir les projets

- $\triangleright$  Cliquez sur le logo  $\bigtriangleright$  pour accéder à la partie descriptive du projet.
- ➢ Si votre demande est nouvelle cochez « PREMIERE DEMANDE ». Complétez les informations relatives à votre demande de subvention sans oublier de cliquer sur « ENREGISTRER » à chaque fin d'étape pour que les informations soient bien conservées.
	- Cliquez sur le logo **puis sur le logo pour modifier et enregistrer les données.**
- ➢ Si votre demande concerne un projet pour lequel votre structure a déjà effectué une demande de subvention cochez « RENOUVELLEMENT » puis sélectionnez dans la liste déroulante l'action correspondante.

Vérifiez et modifiez les informations relatives à votre demande en cliquant sur le logo puis sur le logo **pour modifier et enregistrer les données**.

➢ Une foistoutes les informations complétées cliquez sur « ENREGISTRER ».

L'enregistrement ne sera possible uniquement si toutes les informations obligatoires ont été remplies.

➢ Une foistoutes lesinformations complétées cliquez sur « SUIVANT »

#### ❖ Attestation et envoie de la demande de subvention

- ➢ Cochez les cases attestant desinformations liées à la demande de subvention.
- ➢ Cliquezsur « VOIR LE RECAPITULATIF DE LA DEMANDE » pour vérifier votre dossier de subvention au format PDF.
- ➢ Cliquez sur « TRANSMETTRE » pour valider et envoyer votre demande de subvention Un message de confirmation apparaît :
	- Vous pouvez y télécharger le récapitulatif de la demande de subvention.
	- Vous devez ensuite cliquer sur « CONFIRMER LA TRANSMISSION » pour que votre demande soit bien transmise au service instructeur.

### 2.2 Suivre sa demande de subvention

➢ Sur la page d'accueil de votre compte, cliquez sur « VOIR LES DEMANDES DE SUBVENTION ». La liste de vos dossiers créés apparaît.

Sélectionnez le dossier concerné.

- ➢ Voustrouverez le suivi de votre dossier dans l'état de votre demande de subvention.
	- *Transmis au service instructeur* : signifie que votre dossier a bien été transmis au service instructeur.
	- *En cours d'instruction* :signifie que votre dossier est en cours de traitement parle service instructeur.
	- *En attente de décision* : signifie que votre dossier est en cours d'instruction par la commissionnationale organisée par la FFDanse.
	- *Paiement SIREPA* : votre dossier a été traité et validé. Il est en cours de paiement par l'Agence Nationale du Sport.
	- *A évaluer* :signifie que votre dossier a été réglé.
	- *Refusé* : votre dossier n'a pas été retenu par la commission nationale.

En cas de besoin, vous trouverez sur le site internet du Compte Asso une assistance ainsi qu'une FAQ : <https://lecompteasso.associations.gouv.fr/assistance> <https://lecompteasso.associations.gouv.fr/faq>

Le site de l'Agence nationale du sport présente également un [Guide du Compte Asso](http://www.agencedusport.fr/sites/default/files/2022-02/2022_Guide%20Le%20Compte%20Asso_Compl%C3%A9ter%20les%20informations%20administratives_Association.pdf) (2022).

*Des vidéos explicatives sont également disponibles sur le site suivant :* <https://www.associations.gouv.fr/le-compte-asso.html>